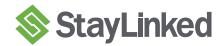

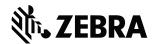

## **Picking Demo for Zebra WS50**

In the StayLinked WMS Demo application, tap to Log in, Enter any user name, press the green check mark. Next, choose 'Picking' from the main menu. Scan the barcodes below when prompted by the demo application.

| ocations   | Items        |
|------------|--------------|
| SL-01-02-1 | 041237854961 |
| SL-02-04-2 | 040541963287 |
|            |              |